## **Anwenderdokumentation d.3 one**

1. Öffnen und Anmelden in d.3 one[: https://dms.zv.tum.de](https://dms.zv.tum.de/) (English Version - automatically, if English is the browser language)

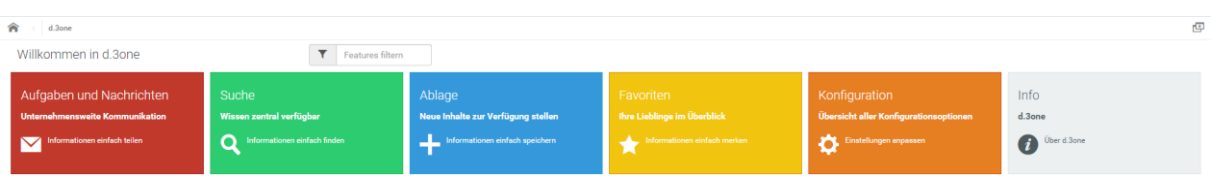

2. Kachel "Aufgaben und Nachrichten": Hierüber haben Sie Zugriff auf das Postfach ihres d.3 Accounts.

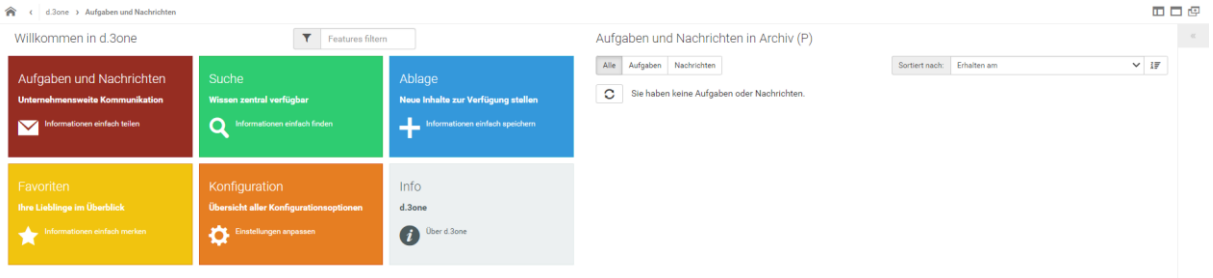

3. Kachel "Suchen": Hierüber können Sie Dokumente im Dokumentenmanagementsystem d.3 suchen.

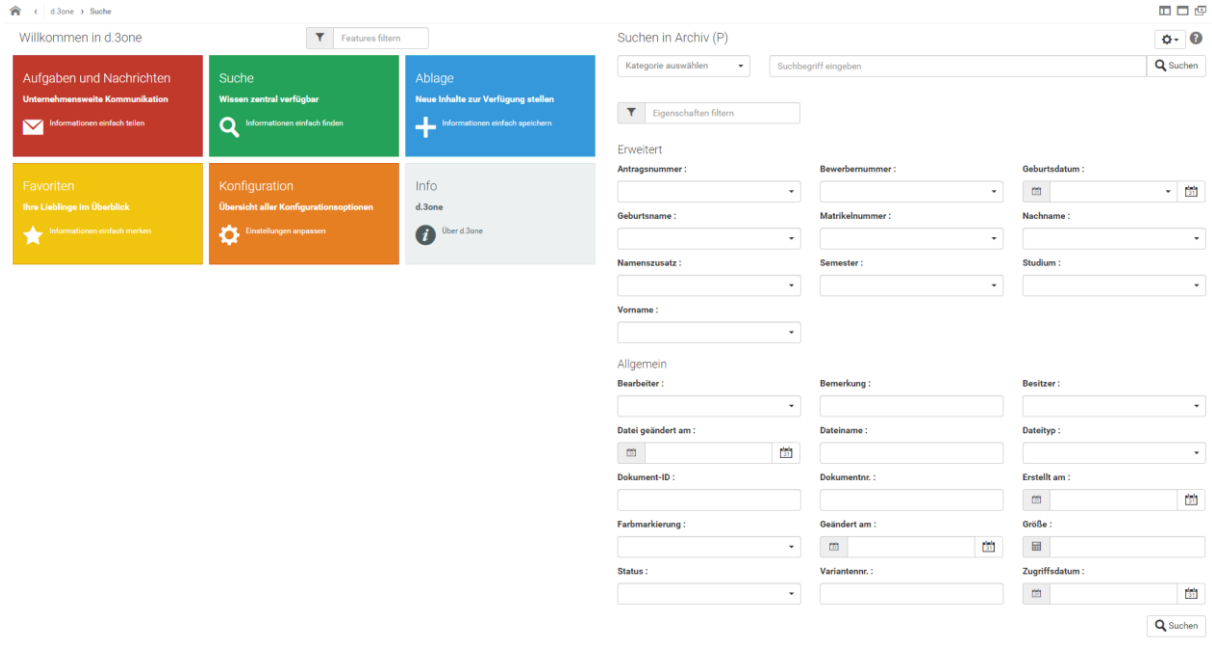

4. Über die Dropdownliste "Kategorie auswählen" kann die gewünschte Dokumentart oder Akte ausgewählt werden nach der gesucht wird. Anhand der Auswahl werden die Suchkriterien (Attribute) angezeigt.

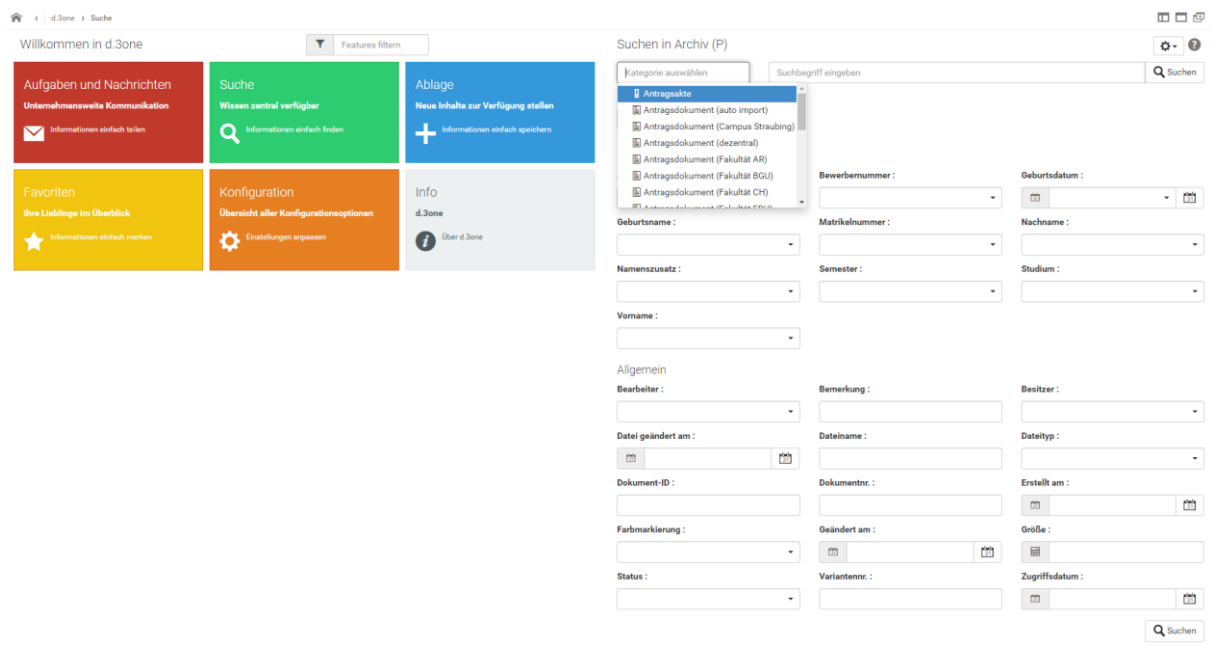

5. Um die Suche weiter zu verfeinern können Attribute als Suchkriterien angegeben werden, z.B. Antragsnummer. Hier können auch mehrere Antragsnummern eingetragen werden. Um die Suche zu starten auf eines der Felder "Suchen" klicken.

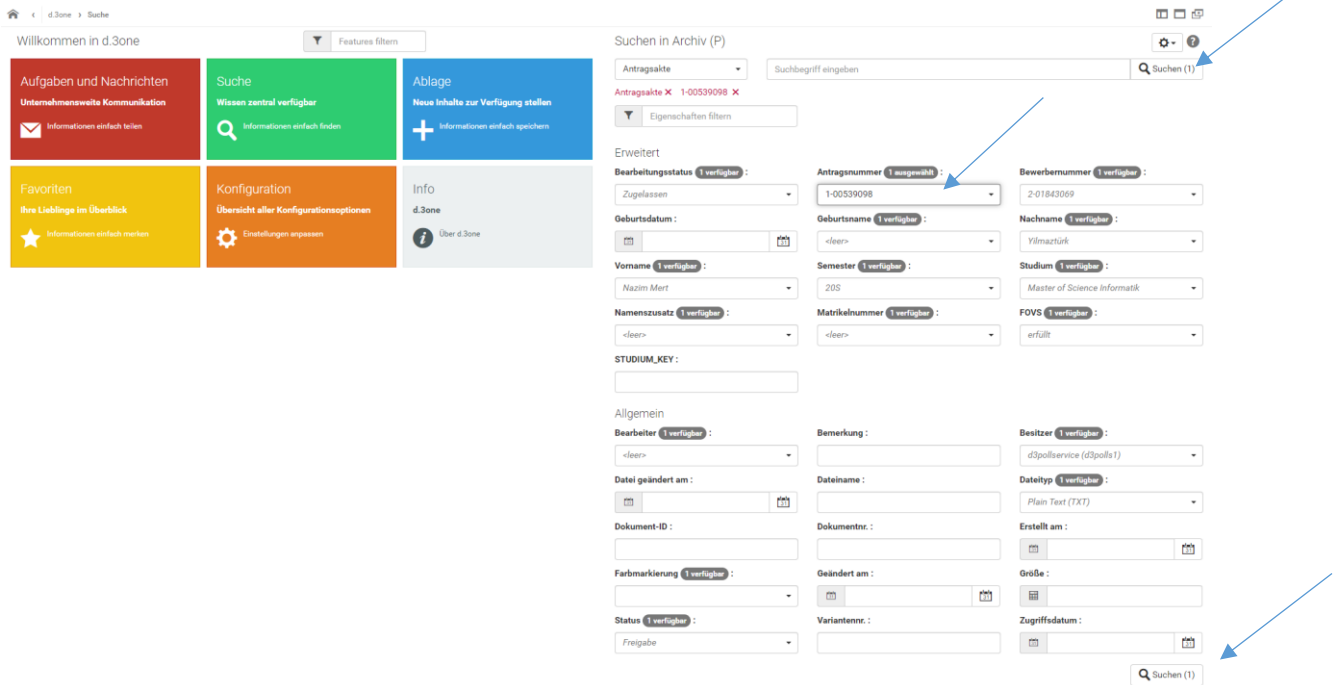

6. Im Anschluss werden die Suchergebnisse angezeigt.

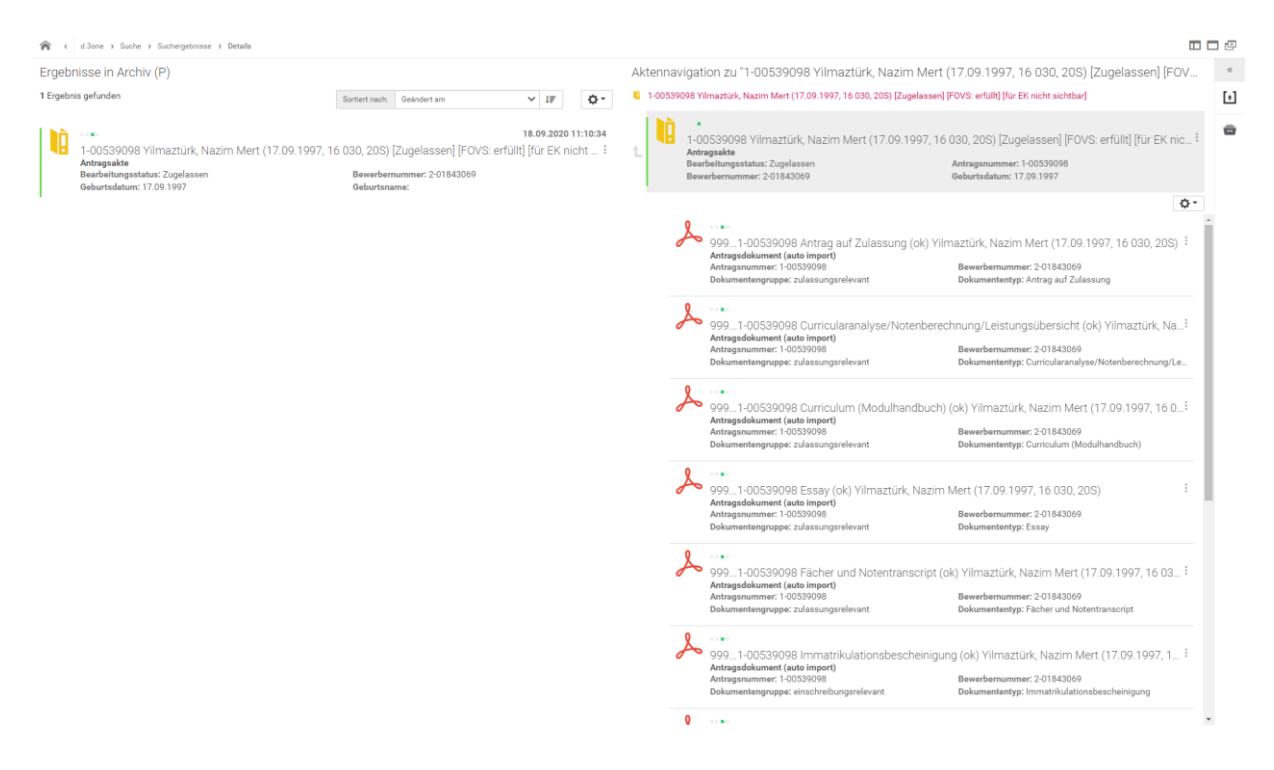

7. Durch einen Klick auf das gewünschte Dokument wird dieses angezeigt. Hier besteht die Möglichkeit, das Dokument herunterzuladen oder Ihren Favoriten hinzuzufügen. Die Favoriten werden im Punkt 16 beschrieben.

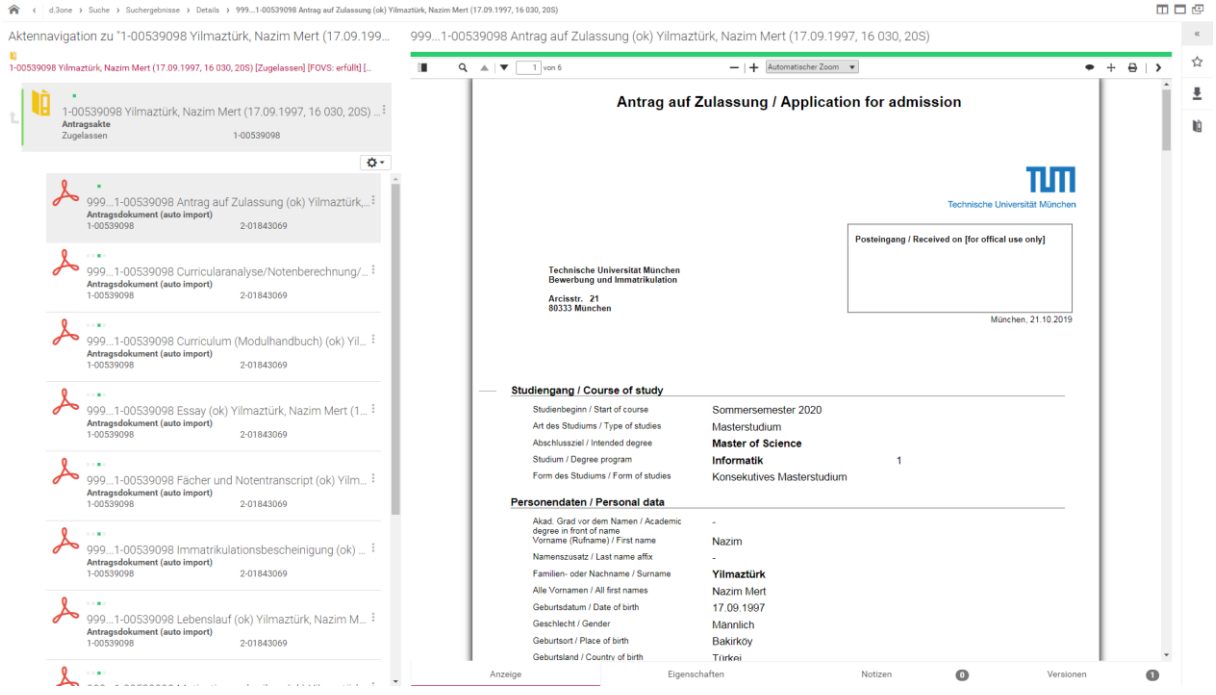

8. Die Eigenschaften eines Dokuments oder einer Akte können über den Reiter "Eigenschaften" geändert werden. Durch einen Klick auf das Feld "Eigenschaften bearbeiten" wird die Bearbeitung gestartet.

Hier wird nicht der Inhalt des Dokumentes bearbeitet sondern die Attribute des Dokumentes oder der Akte angepasst!

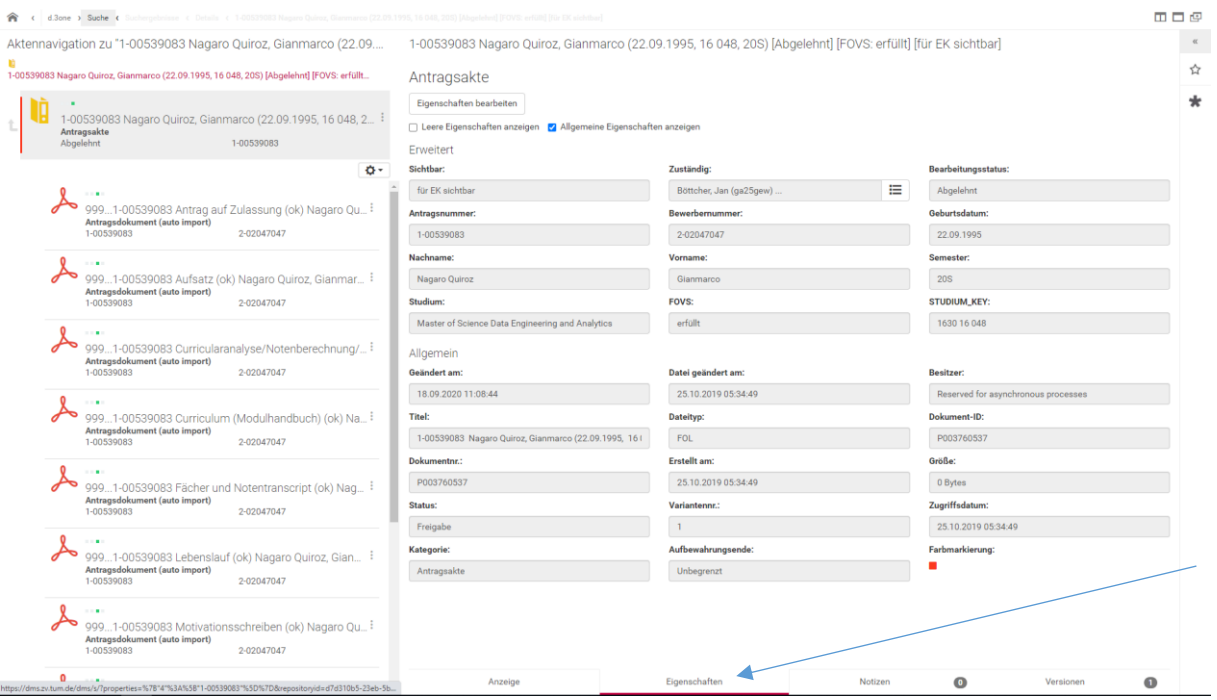

## 9. Nach Bearbeitung der Attribute müssen die Änderungen gespeichert werden.

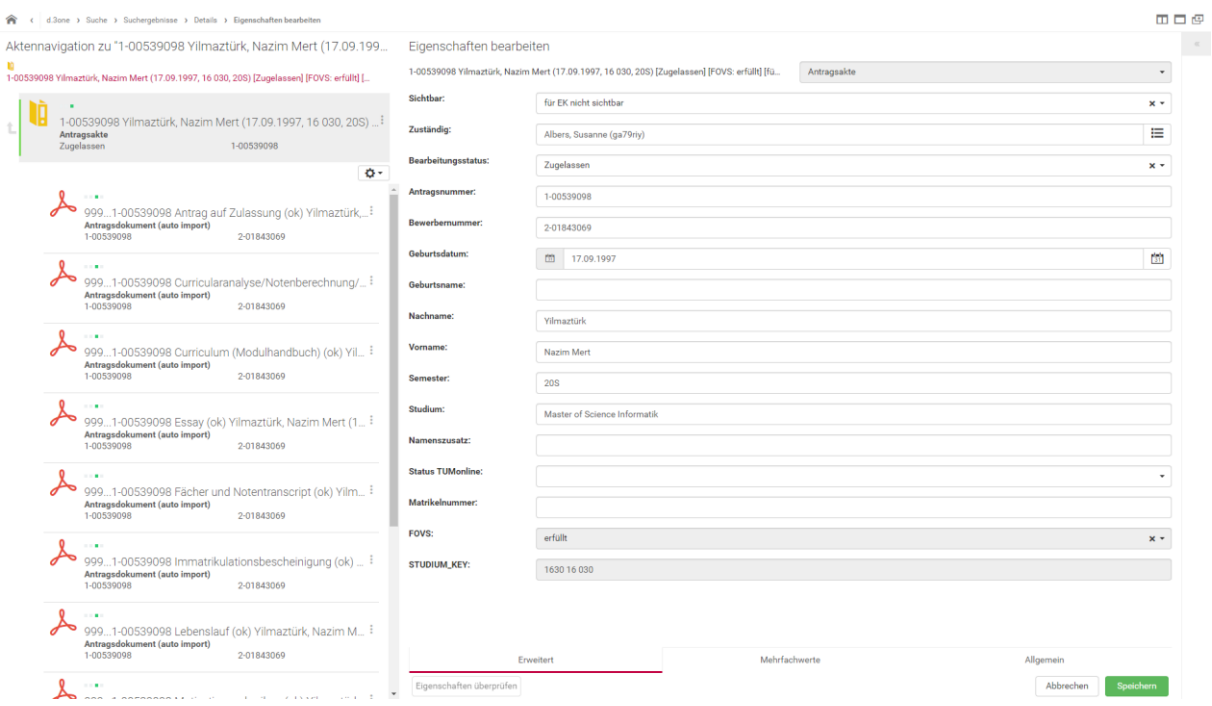

## 10. Weitere Möglichkeiten Dokumente zu bearbeiten finden sich auf der rechten Seite.

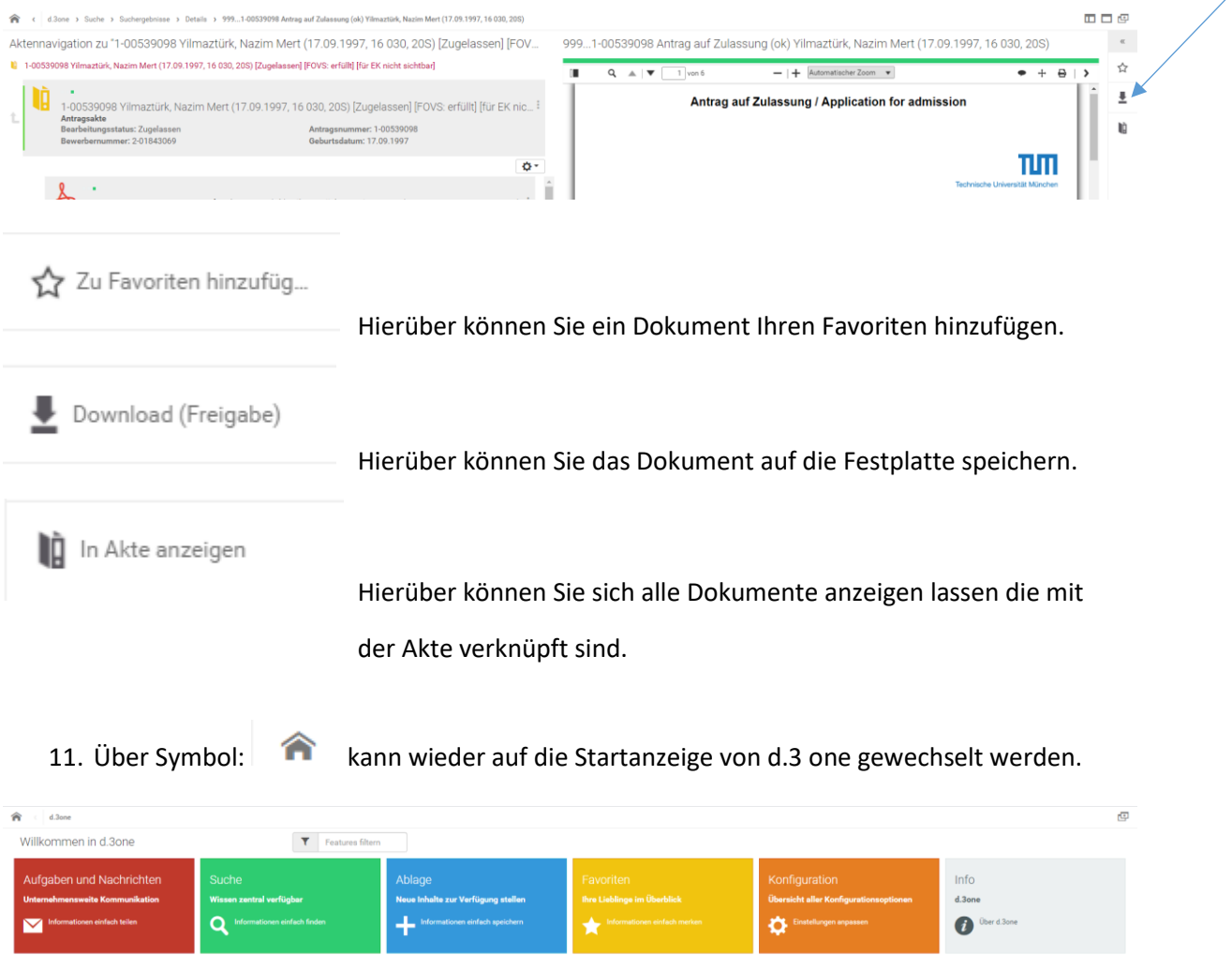

12. Kachel Ablage: Hierüber besteht die Möglichkeit, ein Dokument in das DMS-System zu importieren.

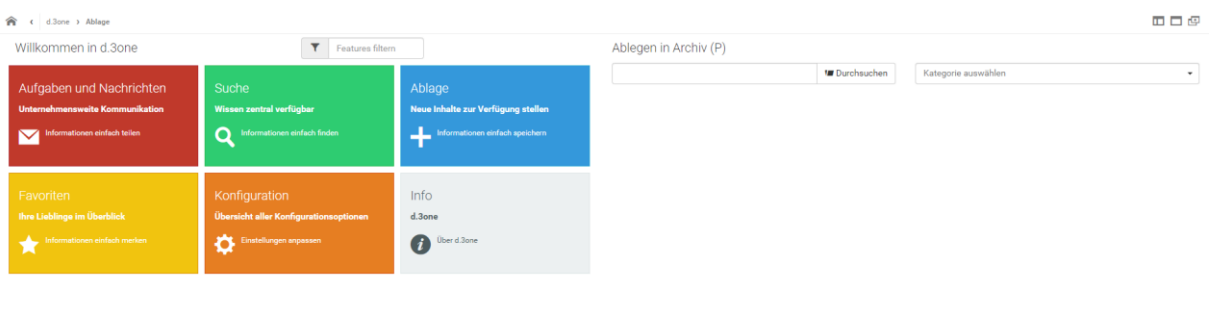

13. Über die Schaltfläche "Durchsuchen" kann das gewünschte Dokument ausgewählt werden.

Eigenschaften überprüfen

Speichern  $\rightarrow$ 

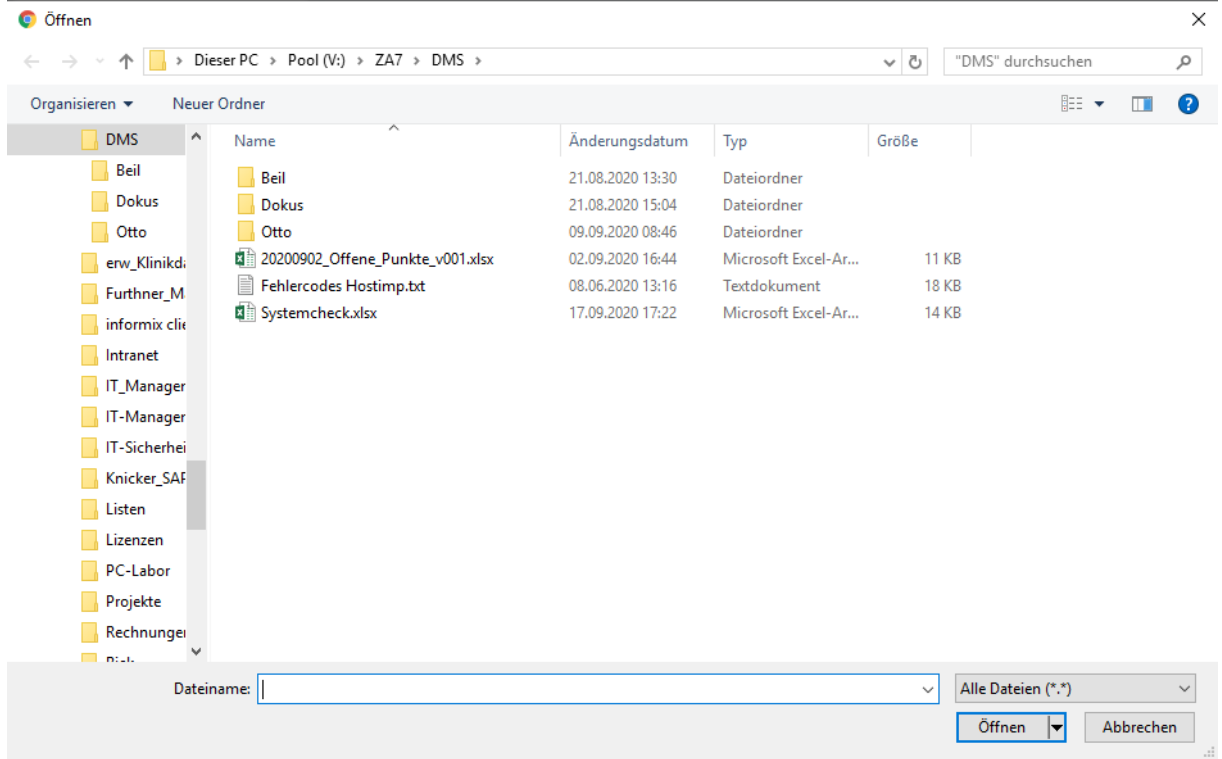

14. Nach Auswahl des Dokuments muss noch definiert werden, in welche Dokumentart (Kategorie auswählen) die Datei abgelegt werden soll. Es werden die Dokumentarten angezeigt, auf die der eingeloggte Benutzer berechtigt ist.

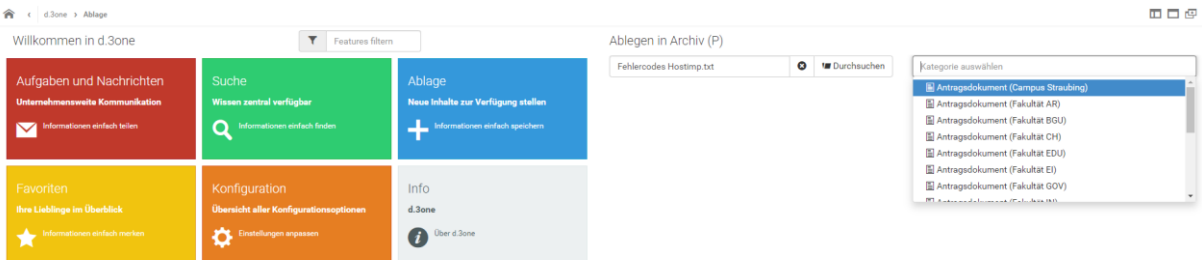

15. Nach Auswahl der Dokumentart werden die Attribute geladen. Die Attribute die mit einem roten Stern gekennzeichnet sind, sind Pflichtfelder. Das heißt, hier muss ein Wert eingetragen werden, da das Dokument sonst nicht archiviert werden kann. Durch einen Klick auf Speichern wird das Dokument in das DMS-System importiert.

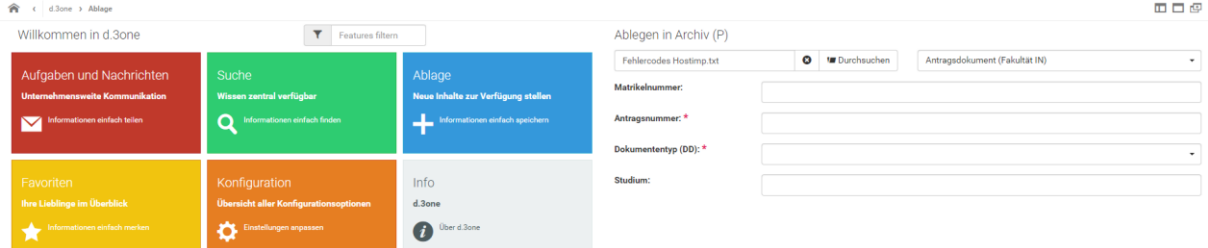

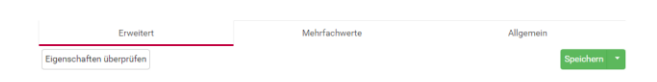

16. Kachel Favoriten: In der Kachel "Favoriten" werden all die Dokumente angezeigt, die als Favoriten gekennzeichnet worden sind.

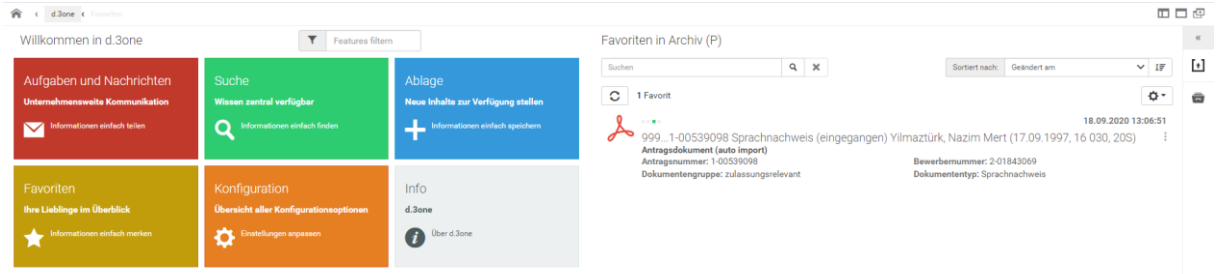

17. Symbol Erläuterung: Nach Klick auf eine der Kacheln haben Sie die Möglichkeit die Anzeige Ihres d.3 one anzupassen. Klicken Sie dazu auf eines der drei Symbole rechts oben.

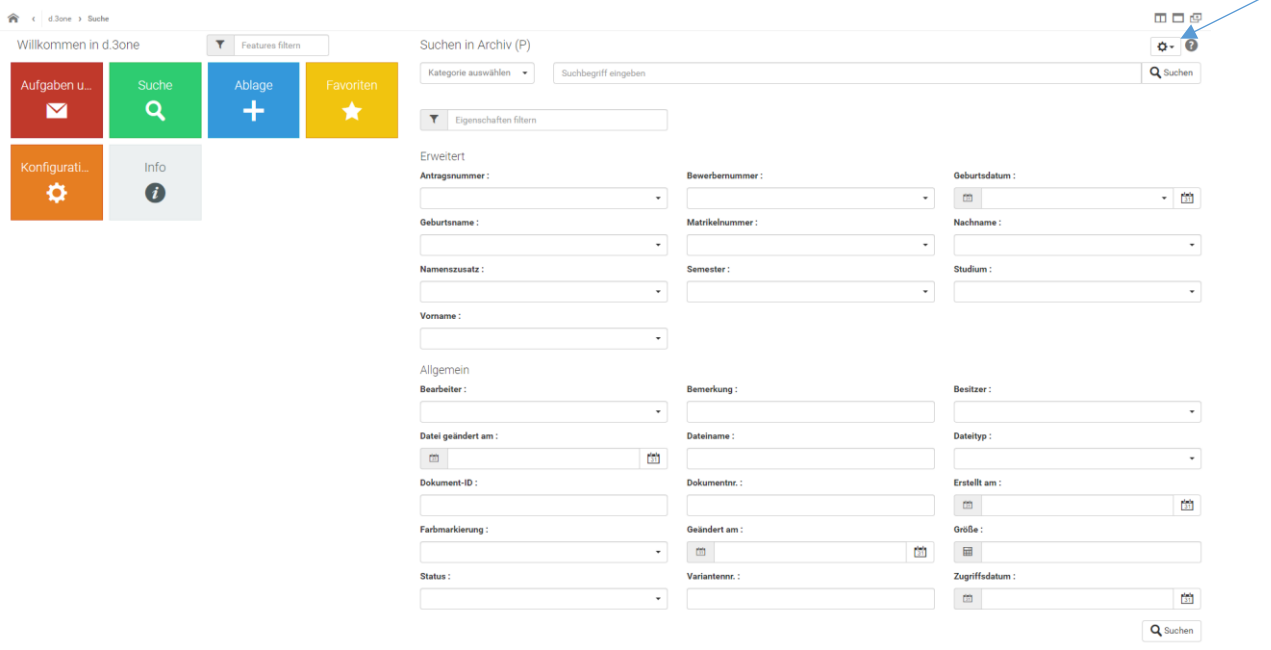

Mit diesem Symbol wird die Aufteilung der Anzeige genau in der Mitte geteilt.

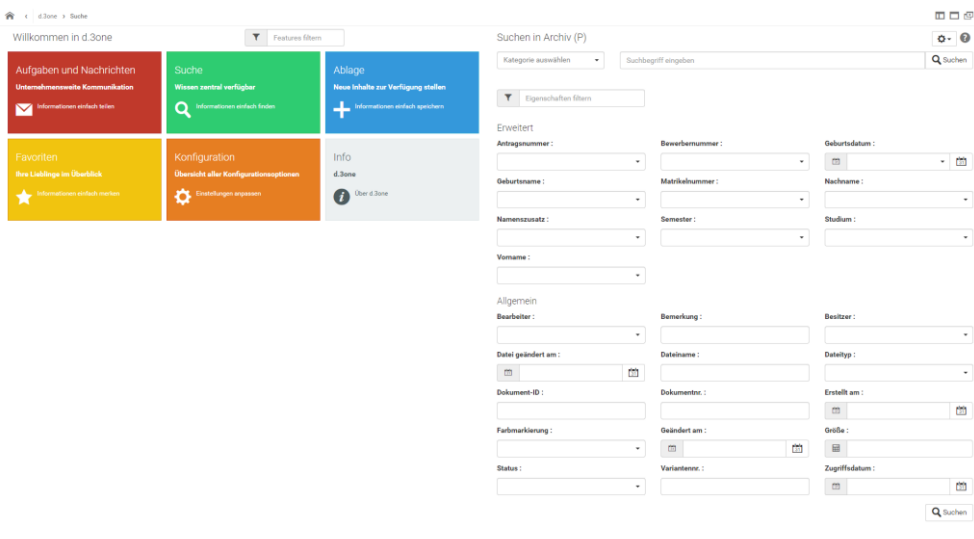

Mit diesem Symbol wird die Aufteilung komplett zurückgesetzt.

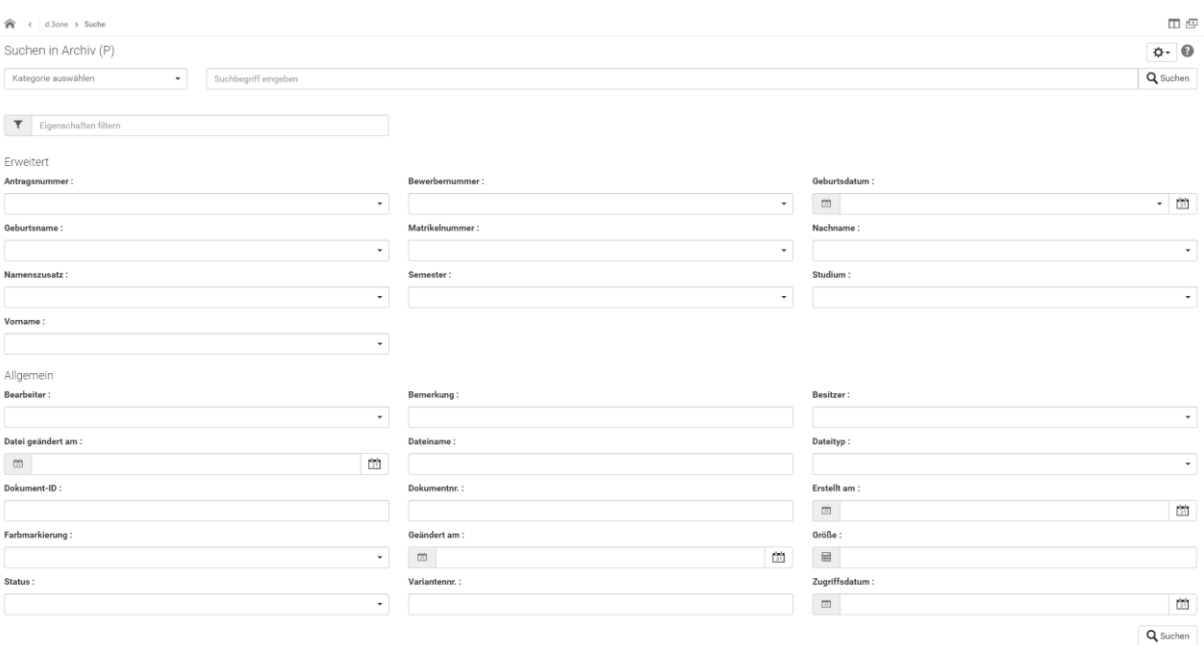

囤

Mit diesem Symbol kann d.3 one in einem neuen separaten Fenster geöffnet werden.

Bei Fragen oder Anregungen wenden Sie sich gerne über [it-support@tum.de](mailto:it-support@tum.de) an das DMS Team.

© Martin Otto 2020